# SIAFI Sistema Integrado de<br>do Governo Federal

# **Manual do Usuário**

**Incluir Situação de PF - Aba Indicadores**

Data e hora de geração: 08/05/2024 15:16

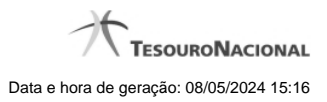

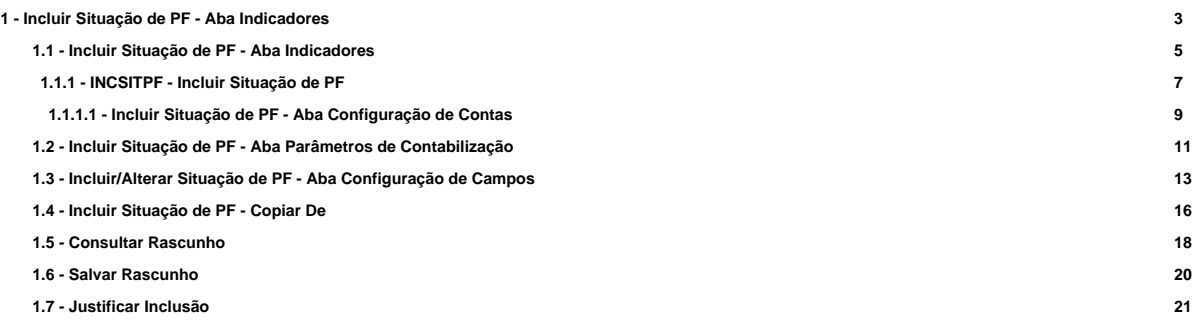

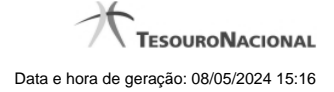

# **1 - Incluir Situação de PF - Aba Indicadores**

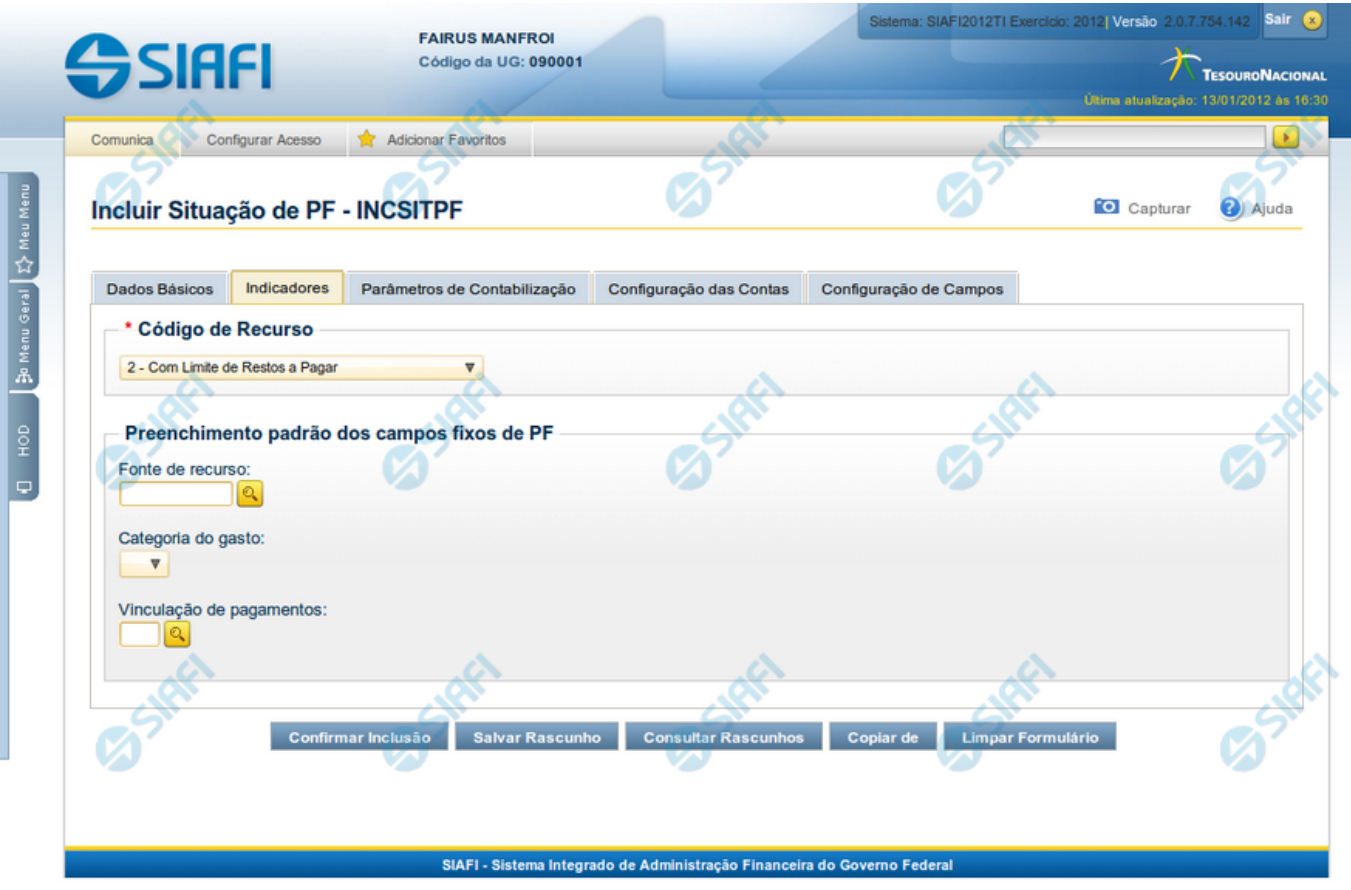

# **Incluir Situação PF - Aba Indicadores**

Nesse formulário, você informa os dados de uma nova Situação de PF. Ele possui cinco abas: "Dados Básicos", "Indicadores", "Parâmetros de Contabilização" "Configuração de Contas" e "Configuração de Campos".

Na aba "Indicadores" você pode também mudar para outra aba, para informar os dados dos demais campos da Situação de PF.

#### **Campos**

**Recurso** - Selecione o código do tipo de recurso das Situações de PF que deseja consultar.

**Fonte de Recurso** - Identifica a fonte dos recursos orçamentários das Situações de PF que deseja consultar.

**Categoria de Gasto** - identifica a Categoria de Gasto relacionada a um Grupo de Despesa, sendo um agregador de elementos de despesa com as mesmas características quanto ao objeto de gasto, presente nas Situações de PF que se deseja consultar.

**Vinculação de Pagamentos** - Código e descrição do atributo utilizado para vincular um pagamento a uma determinada despesa, presente nas Situações de PF que se deseja consultar.

**Estado Validação** - Selecione o estado das Situações que você deseja consultar, em termos do processamento da validação da mesma. Pode ser um destes: "Válida", "Pendente de validação" e "Inválida".

4

#### **Botões**

**Confirmar Inclusão** - Clique nesse botão para concluir a inclusão desse novo registro na tabela nesse momento.

**Salvar Rascunho** - Clique nesse botão para salvar os dados em um registro de rascunho, transferindo a inclusão na tabela para um momento posterior.

**Consultar Rascunhos** - Clique nesse botão para consultar um registro já salvo como rascunho, visando a usar seu conteúdo para iniciar o preenchimento do novo registro.

**Copiar de** - Clique nesse botão para consultar um registro já existente na tabela, visando a usar seu conteúdo para iniciar o preenchimento do novo registro.

**Limpar Formulário** - Clique nesse botão para eliminar o conteúdo de todos os campos.

# **Próximas Telas**

[INCSITPF - Aba Indicadores](http://manualsiafi.tesouro.gov.br/dados-de-apoio/situacao-de-programacao-financeira/incsitpf/incsitpf-aba-indicadores/incsitpf-aba-indicadores-1) [INCSITPF - Aba Dados Básicos](http://manualsiafi.tesouro.gov.br/dados-de-apoio/situacao-de-programacao-financeira/incsitpf/incsitpf-aba-indicadores/incsitpf-aba-dados-basicos) [INCSITPF - Aba Configuração de Contas](http://manualsiafi.tesouro.gov.br/dados-de-apoio/situacao-de-programacao-financeira/incsitpf/incsitpf-aba-indicadores/incsitpf-aba-configuracao-de-contas) [INCSITPF - Aba Parâmetros de Contabilização](http://manualsiafi.tesouro.gov.br/dados-de-apoio/situacao-de-programacao-financeira/incsitpf/incsitpf-aba-indicadores/incsitpf-aba-parametros-de-contabilizacao-2) [INCSITPF - Aba Configuração de Campos](http://manualsiafi.tesouro.gov.br/dados-de-apoio/situacao-de-programacao-financeira/incsitpf/incsitpf-aba-indicadores/incsitpf-aba-configuracao-de-campos) [Situação PF - Copiar De](http://manualsiafi.tesouro.gov.br/dados-de-apoio/situacao-de-programacao-financeira/incsitpf/incsitpf-aba-indicadores/situacao-pf-copiar-de-1) [Consultar Rascunho](http://manualsiafi.tesouro.gov.br/dados-de-apoio/situacao-de-programacao-financeira/incsitpf/incsitpf-aba-indicadores/copy_of_consultar-rascunho) [Salvar Rascunho](http://manualsiafi.tesouro.gov.br/dados-de-apoio/situacao-de-programacao-financeira/incsitpf/incsitpf-aba-indicadores/salvar-rascunho) [Justificar Inclusão de Situação](http://manualsiafi.tesouro.gov.br/dados-de-apoio/situacao-de-programacao-financeira/incsitpf/incsitpf-aba-indicadores/justificar-inclusao-de-situacao)

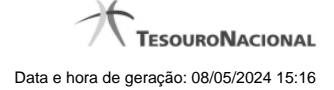

# **1.1 - Incluir Situação de PF - Aba Indicadores**

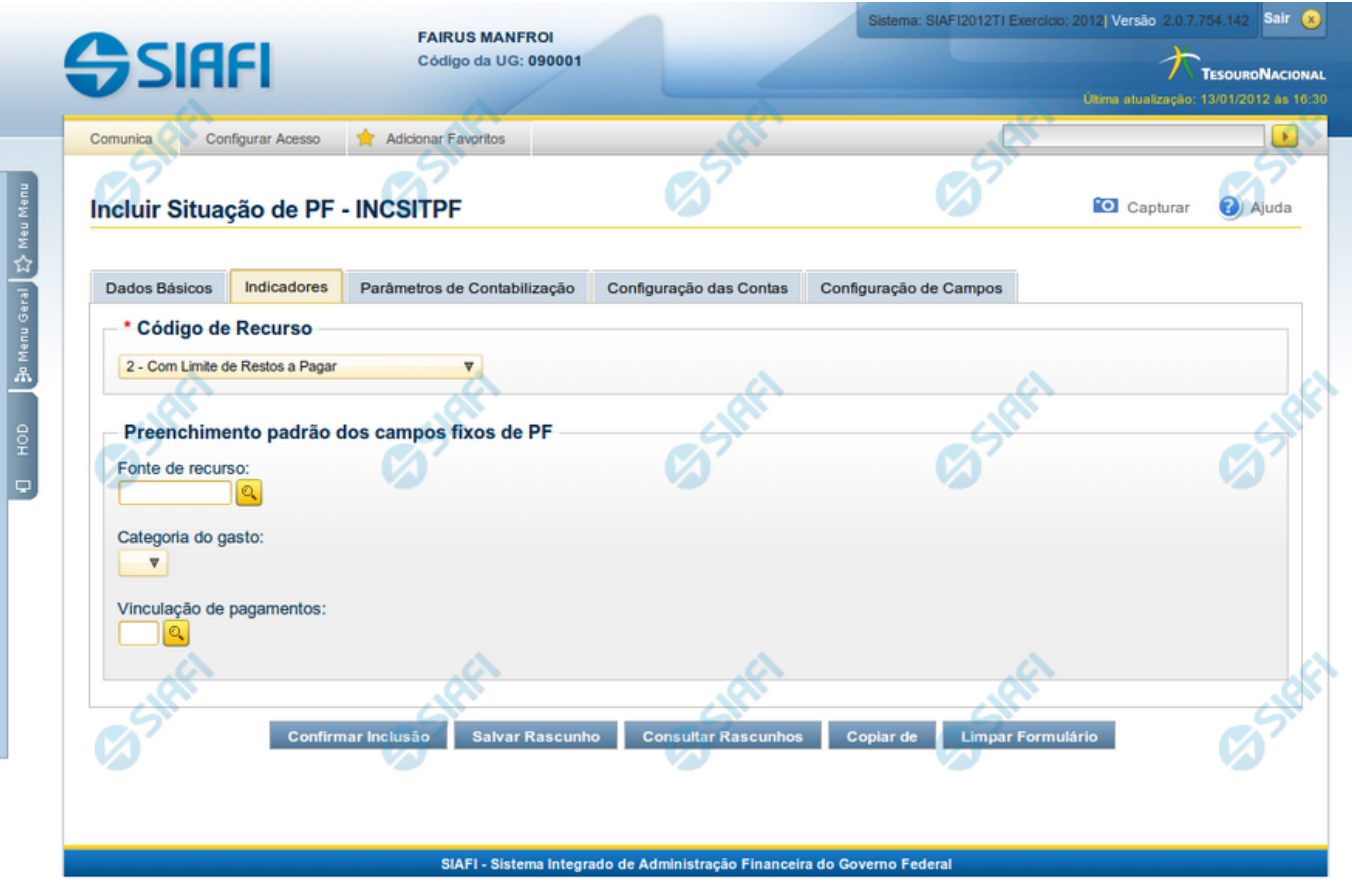

# **Incluir Situação PF - Aba Indicadores**

Nesse formulário, você informa os dados de uma nova Situação de PF. Ele possui cinco abas: "Dados Básicos", "Indicadores", "Parâmetros de Contabilização" "Configuração de Contas" e "Configuração de Campos".

Na aba "Indicadores" você pode também mudar para outra aba, para informar os dados dos demais campos da Situação de PF.

#### **Campos**

**Recurso** - Selecione o código do tipo de recurso das Situações de PF que deseja consultar.

**Fonte de Recurso** - Identifica a fonte dos recursos orçamentários das Situações de PF que deseja consultar.

**Categoria de Gasto** - identifica a Categoria de Gasto relacionada a um Grupo de Despesa, sendo um agregador de elementos de despesa com as mesmas características quanto ao objeto de gasto, presente nas Situações de PF que se deseja consultar.

**Vinculação de Pagamentos** - Código e descrição do atributo utilizado para vincular um pagamento a uma determinada despesa, presente nas Situações de PF que se deseja consultar.

**Estado Validação** - Selecione o estado das Situações que você deseja consultar, em termos do processamento da validação da mesma. Pode ser um destes: "Válida", "Pendente de validação" e "Inválida".

#### **Botões**

**Confirmar Inclusão** - Clique nesse botão para concluir a inclusão desse novo registro na tabela nesse momento.

**Salvar Rascunho** - Clique nesse botão para salvar os dados em um registro de rascunho, transferindo a inclusão na tabela para um momento posterior.

**Consultar Rascunhos** - Clique nesse botão para consultar um registro já salvo como rascunho, visando a usar seu conteúdo para iniciar o preenchimento do novo registro.

**Copiar de** - Clique nesse botão para consultar um registro já existente na tabela, visando a usar seu conteúdo para iniciar o preenchimento do novo registro.

**Limpar Formulário** - Clique nesse botão para eliminar o conteúdo de todos os campos.

# **Próximas Telas**

[INCSITPF - Aba Indicadores](http://manualsiafi.tesouro.gov.br/dados-de-apoio/situacao-de-programacao-financeira/incsitpf/incsitpf-aba-indicadores/incsitpf-aba-indicadores-1) [INCSITPF - Aba Dados Básicos](http://manualsiafi.tesouro.gov.br/dados-de-apoio/situacao-de-programacao-financeira/incsitpf/incsitpf-aba-indicadores/incsitpf-aba-dados-basicos) [INCSITPF - Aba Configuração de Contas](http://manualsiafi.tesouro.gov.br/dados-de-apoio/situacao-de-programacao-financeira/incsitpf/incsitpf-aba-indicadores/incsitpf-aba-configuracao-de-contas) [INCSITPF - Aba Parâmetros de Contabilização](http://manualsiafi.tesouro.gov.br/dados-de-apoio/situacao-de-programacao-financeira/incsitpf/incsitpf-aba-indicadores/incsitpf-aba-parametros-de-contabilizacao-2) [INCSITPF - Aba Configuração de Campos](http://manualsiafi.tesouro.gov.br/dados-de-apoio/situacao-de-programacao-financeira/incsitpf/incsitpf-aba-indicadores/incsitpf-aba-configuracao-de-campos) [Situação PF - Copiar De](http://manualsiafi.tesouro.gov.br/dados-de-apoio/situacao-de-programacao-financeira/incsitpf/incsitpf-aba-indicadores/situacao-pf-copiar-de-1) [Consultar Rascunho](http://manualsiafi.tesouro.gov.br/dados-de-apoio/situacao-de-programacao-financeira/incsitpf/incsitpf-aba-indicadores/copy_of_consultar-rascunho) [Salvar Rascunho](http://manualsiafi.tesouro.gov.br/dados-de-apoio/situacao-de-programacao-financeira/incsitpf/incsitpf-aba-indicadores/salvar-rascunho) [Justificar Inclusão de Situação](http://manualsiafi.tesouro.gov.br/dados-de-apoio/situacao-de-programacao-financeira/incsitpf/incsitpf-aba-indicadores/justificar-inclusao-de-situacao)

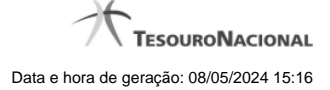

# **1.1.1 - INCSITPF - Incluir Situação de PF**

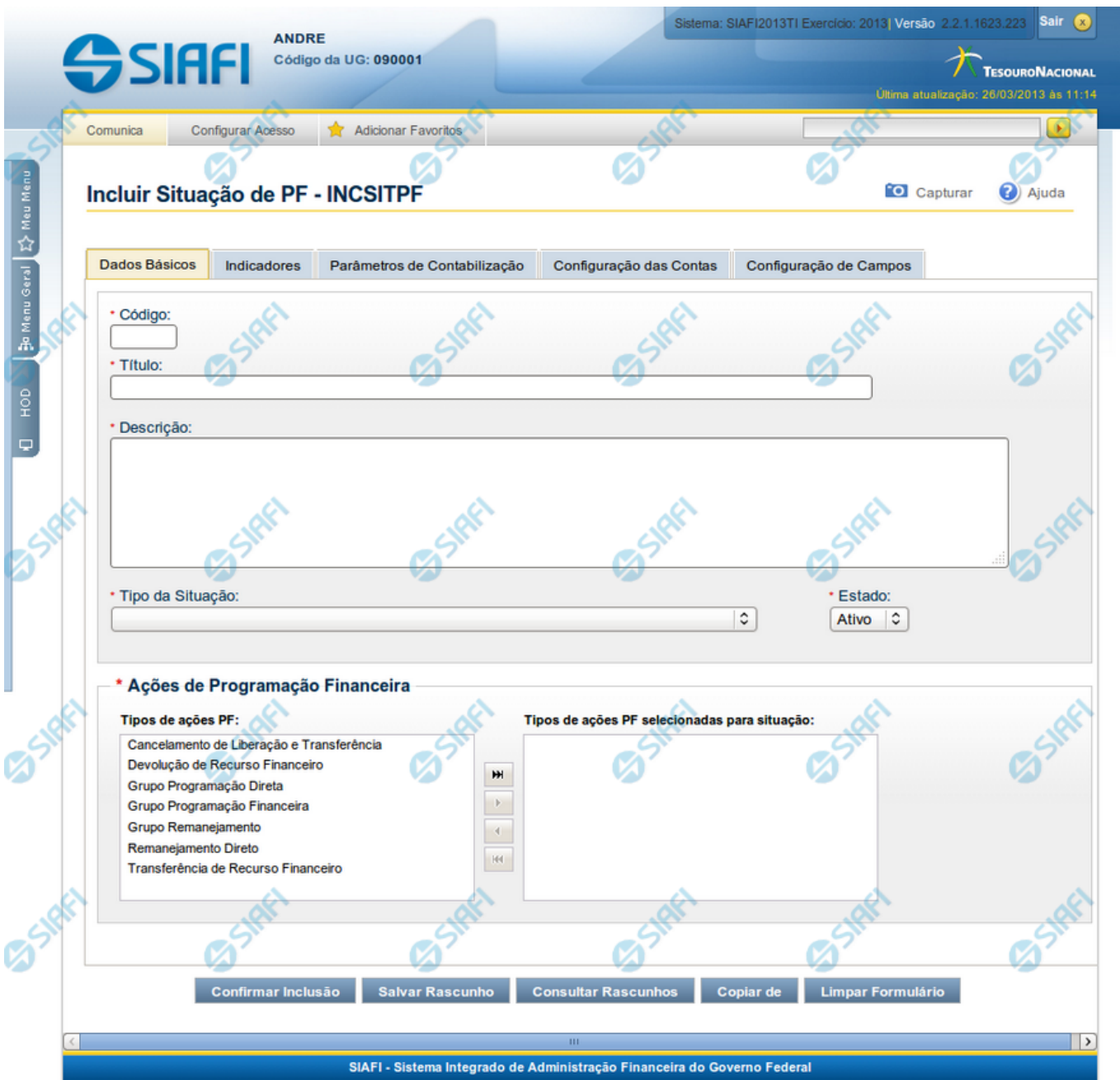

#### **Incluir Situação de PF - Aba Dados Básicos**

Nesse formulário, você informa os dados de uma nova Situação de PF. Ele possui cinco abas: "Dados Básicos", "Indicadores", "Parâmetros de Contabilização" "Configuração de Contas" e "Configuração de Campos".

Na aba "Dados Básicos" você pode também mudar para outra aba, para informar os dados dos demais campos da Situação de PF.

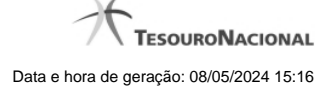

#### **Campos**

**Código** - Código da Situação.

**Título** - Título da Situação de PF.

**Descrição** - Descrição da Situação de PF.

**Tipo da Situação** - Código e título do tipo de Situação de PF que define os parâmetros de contabilização dessa Situação de PF.

**Estado** - Estado em que se encontra essa situação. Pode ser um destes: "Ativo", "Inativo". Um situação no estado inativo não pode ser usada para definição de novos itens.

**Ações de Programação Financeira** - Indica as Ações de Programação Financeira em que a Situação de PF poderá ser usada.

São possíveis as seguintes ações de Programação Financeira:

- 1. Grupo Programação Financeira;
- 2. Grupo Programação Direta;
- 3. Grupo Remanejamento;
- 4. Transferência de Recurso Financeiro;
- 5. Devolução de Recurso Financeiro;
- 6. Cancelamento de Liberação e Transferência;
- 7. Remanejamento Direto.

#### **Botões**

**Confirmar Inclusão** - Clique nesse botão para concluir a inclusão desse novo registro na tabela nesse momento.

**Salvar Rascunho** - Clique nesse botão para salvar os dados em um registro de rascunho, transferindo a inclusão na tabela para um momento posterior.

**Consultar Rascunhos** - Clique nesse botão para consultar um registro já salvo como rascunho, visando a usar seu conteúdo para iniciar o preenchimento do novo registro.

**Copiar de** - Clique nesse botão para consultar um registro já existente na tabela, visando a usar seu conteúdo para iniciar o preenchimento do novo registro.

**Limpar Formulário** - Clique nesse botão para eliminar o conteúdo de todos os campos.

# **Próximas Telas**

- [Incluir/Alterar Situação de PF Aba Configuração de Campos](http://manualsiafi.tesouro.gov.br/dados-de-apoio/situacao-de-programacao-financeira/incsitpf/incluir-situacao-de-pf-aba-configuracao-de-campos)
- [Incluir Situação de PF Aba Indicadores](http://manualsiafi.tesouro.gov.br/dados-de-apoio/situacao-de-programacao-financeira/incsitpf/incsitpf-aba-indicadores)
- [Incluir Situação de PF Aba Configuração de Contas](http://manualsiafi.tesouro.gov.br/dados-de-apoio/situacao-de-programacao-financeira/incsitpf/incluir-situacao-de-pf-aba-configuracao-de-campos-1)
- [Incluir Situação de PF Aba Parâmetros de Contabilização](http://manualsiafi.tesouro.gov.br/dados-de-apoio/situacao-de-programacao-financeira/incsitpf/incsitpf-aba-parametros-de-contabilizacao)
- [Incluir Situação de PF Copiar De](http://manualsiafi.tesouro.gov.br/dados-de-apoio/situacao-de-programacao-financeira/incsitpf/situacao-pf-copiar-de)
- [Justificar Inclusão](http://manualsiafi.tesouro.gov.br/dados-de-apoio/situacao-de-programacao-financeira/incsitpf/justificar-inclusao-de-situacao)
- [Consultar Rascunho](http://manualsiafi.tesouro.gov.br/dados-de-apoio/situacao-de-programacao-financeira/incsitpf/consultar-rascunho)
- [Salvar Rascunho](http://manualsiafi.tesouro.gov.br/dados-de-apoio/situacao-de-programacao-financeira/incsitpf/salvar-rascunho)

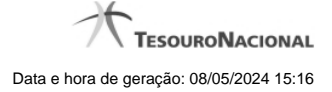

#### **1.1.1.1 - Incluir Situação de PF - Aba Configuração de Contas**

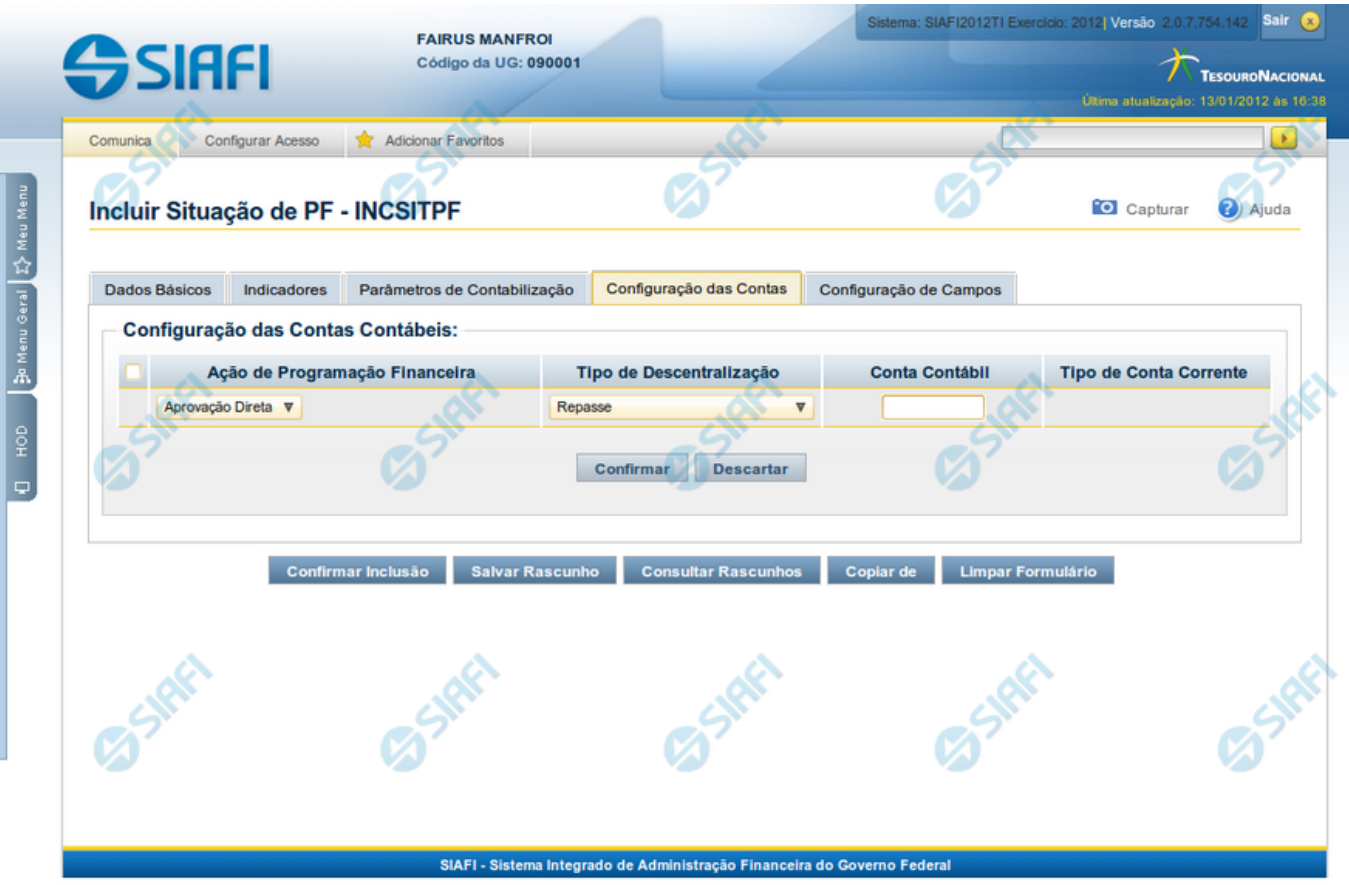

#### **Incluir Situação de PF - Aba Configuração de Campos**

Permite informar os dados de uma nova Situação de PF.

O formulário possui cinco abas: "Dados Básicos", "Indicadores", "Parâmetros de Contabilização" "Configuração de Contas" e "Configuração de Campos".

Na aba "Dados Básicos" você pode também mudar para outra aba, para informar os dados dos demais campos da Situação de PF.

#### **Campos**

**Configuração das Contas Contábeis** - Tabela contendo a configuração das contas contábeis que serão usadas para o registro da Programação Financeira gerada por meio da Situação de PF atual, composta pelas colunas descritas a seguir.

**Ação de Programação Financeira** - Ação de PF à qual a Conta Contábil está associada e que tenha sido configurada na aba Dados Básicos.

**Tipo de Descentralização** - Informa o tipo de descentralização atribuído pela Ação de PF à Situação.

**Conta Contábil** - Informa a Conta Contábil que está associada à Ação de Programação Financeira e ao Tipo de Descentralização atribuídos à Situação.

**Tipo de Conta Corrente** - Tipo da conta corrente permitido para a Conta Contábil informada para o Tipo de Descentralização atribuído à Ação de Programação Financeira.

# **Botões**

**Confirmar Alteração** - Clique nesse botão para alterar o conteúdo desse registro.

**Retornar** - Clique nesse botão para retornar à consulta.

# **Próximas Telas**

[INCSITPF - Aba Indicadores](http://manualsiafi.tesouro.gov.br/dados-de-apoio/situacao-de-programacao-financeira/incsitpf/incluir-situacao-de-pf-aba-configuracao-de-campos-1/incsitpf-aba-indicadores-1) [INCSITPF - Aba Dados Básicos](http://manualsiafi.tesouro.gov.br/dados-de-apoio/situacao-de-programacao-financeira/incsitpf/incluir-situacao-de-pf-aba-configuracao-de-campos-1/incsitpf-aba-dados-basicos) [INCSITPF - Aba Configuração de Contas](http://manualsiafi.tesouro.gov.br/dados-de-apoio/situacao-de-programacao-financeira/incsitpf/incluir-situacao-de-pf-aba-configuracao-de-campos-1/incsitpf-aba-configuracao-de-contas) [INCSITPF - Aba Parâmetros de Contabilização](http://manualsiafi.tesouro.gov.br/dados-de-apoio/situacao-de-programacao-financeira/incsitpf/incluir-situacao-de-pf-aba-configuracao-de-campos-1/incsitpf-aba-parametros-de-contabilizacao-2) [INCSITPF - Aba Configuração de Campos](http://manualsiafi.tesouro.gov.br/dados-de-apoio/situacao-de-programacao-financeira/incsitpf/incluir-situacao-de-pf-aba-configuracao-de-campos-1/incsitpf-aba-configuracao-de-campos) [Situação PF - Copiar De](http://manualsiafi.tesouro.gov.br/dados-de-apoio/situacao-de-programacao-financeira/incsitpf/incluir-situacao-de-pf-aba-configuracao-de-campos-1/situacao-pf-copiar-de-1) [Consultar Rascunho](http://manualsiafi.tesouro.gov.br/dados-de-apoio/situacao-de-programacao-financeira/incsitpf/incluir-situacao-de-pf-aba-configuracao-de-campos-1/copy_of_consultar-rascunho) [Justificar Inclusão de Situação](http://manualsiafi.tesouro.gov.br/dados-de-apoio/situacao-de-programacao-financeira/incsitpf/incluir-situacao-de-pf-aba-configuracao-de-campos-1/justificar-inclusao-de-situacao) [Salvar Rascunho](http://manualsiafi.tesouro.gov.br/dados-de-apoio/situacao-de-programacao-financeira/incsitpf/incluir-situacao-de-pf-aba-configuracao-de-campos-1/salvar-rascunho)

# **1.2 - Incluir Situação de PF - Aba Parâmetros de Contabilização**

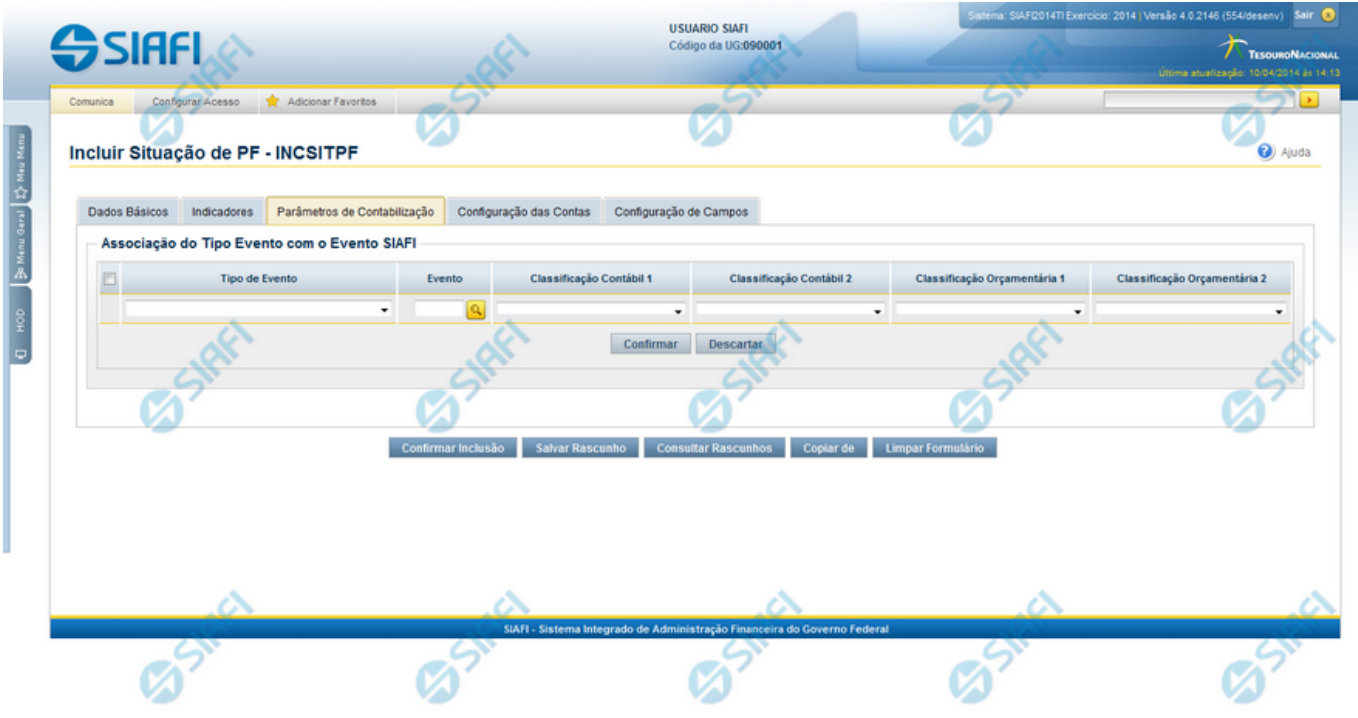

#### **Incluir Situação de PF - Aba Parâmetros de Contabilização**

Nesse formulário, você informa os dados de uma nova Situação de PF. Ele possui cinco abas: "Dados Básicos", "Indicadores", "Parâmetros de Contabilização" "Configuração de Contas" e "Configuração de Campos".

Na aba "Parâmetros de Contabilização" você pode também mudar para outra aba, para informar os dados dos demais campos da Situação de PF.

#### **Campos**

**Associação do Tipo Evento com o Evento SIAFI** - Tabela das associações, definidas para essa situação, entre Tipo de Evento e Evento do SIAFI, composta pelas colunas descritas a seguir:

**Tipo de Evento** - Tipo de Evento associado a um Evento do SIAFI, por meio dessa Situação de PF. O Tipo de Evento define, por meio das regras de acionamento, o momento em que vai ser acionado cada evento.

**Evento** - Evento do SIAFI associado a um Tipo de Evento, por meio dessa situação de PF.

**Classificação Contábil 1** - Regra de Formatação definida para o preenchimento do campo "Classificação Contábil 1" da linha de evento, conforme definido na aba "Parâmetros de Contabilização".

**Classificação Contábil 2** - Regra de Formatação definida para o preenchimento do campo "Classificação Contábil 2" da linha de evento, conforme definido na aba "Parâmetros de Contabilização".

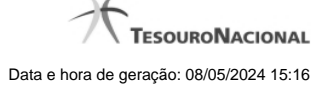

**Classificação Orçamentária 1** - Regra de Formatação definida para o preenchimento do campo "Classificação Orçamentária 1" da linha de evento, conforme definido na aba "Parâmetros de Contabilização".

**Classificação Orçamentária 2** - Regra de Formatação definida para o preenchimento do campo "Classificação Orçamentária 2" da linha de evento, conforme definido na aba "Parâmetros de Contabilização".

**Associação do Tipo Conta com a Conta Contábil** - Tabela das associações, definidas para essa Situação de PF, entre Tipo de Conta e Conta Contábil, composta pelas colunas descritas a seguir.

**Tipo de Conta** - Tipo de Conta associado a uma Conta Contábil, por meio dessa situação de PF.

**Conta** - Conta Contábil associada a um Tipo de Evento, por meio dessa situação.

#### **Botões**

**Confirmar Inclusão** - Clique nesse botão para concluir a inclusão desse novo registro na tabela nesse momento.

**Salvar Rascunho** - Clique nesse botão para salvar os dados em um registro de rascunho, transferindo a inclusão na tabela para um momento posterior.

**Consultar Rascunhos** - Clique nesse botão para consultar um registro já salvo como rascunho, visando a usar seu conteúdo para iniciar o preenchimento do novo registro.

**Copiar de** - Clique nesse botão para consultar um registro já existente na tabela, visando a usar seu conteúdo para iniciar o preenchimento do novo registro.

**Limpar Formulário** - Clique nesse botão para eliminar o conteúdo de todos os campos.

# **Próximas Telas**

[INCSITPF - Aba Indicadores](http://manualsiafi.tesouro.gov.br/dados-de-apoio/situacao-de-programacao-financeira/incsitpf/incsitpf-aba-parametros-de-contabilizacao/incsitpf-aba-indicadores-1) [INCSITPF - Aba Dados Básicos](http://manualsiafi.tesouro.gov.br/dados-de-apoio/situacao-de-programacao-financeira/incsitpf/incsitpf-aba-parametros-de-contabilizacao/incsitpf-aba-dados-basicos) [INCSITPF - Aba Configuração de Contas](http://manualsiafi.tesouro.gov.br/dados-de-apoio/situacao-de-programacao-financeira/incsitpf/incsitpf-aba-parametros-de-contabilizacao/incsitpf-aba-configuracao-de-contas) [INCSITPF - Aba Parâmetros de Contabilização](http://manualsiafi.tesouro.gov.br/dados-de-apoio/situacao-de-programacao-financeira/incsitpf/incsitpf-aba-parametros-de-contabilizacao/incsitpf-aba-parametros-de-contabilizacao-2) [INCSITPF - Aba Configuração de Campos](http://manualsiafi.tesouro.gov.br/dados-de-apoio/situacao-de-programacao-financeira/incsitpf/incsitpf-aba-parametros-de-contabilizacao/incsitpf-aba-configuracao-de-campos) [Situação PF - Copiar De](http://manualsiafi.tesouro.gov.br/dados-de-apoio/situacao-de-programacao-financeira/incsitpf/incsitpf-aba-parametros-de-contabilizacao/situacao-pf-copiar-de-1) [Consultar Rascunho](http://manualsiafi.tesouro.gov.br/dados-de-apoio/situacao-de-programacao-financeira/incsitpf/incsitpf-aba-parametros-de-contabilizacao/copy_of_consultar-rascunho) [Salvar Rascunho](http://manualsiafi.tesouro.gov.br/dados-de-apoio/situacao-de-programacao-financeira/incsitpf/incsitpf-aba-parametros-de-contabilizacao/salvar-rascunho) [Justificar Inclusão de Situação](http://manualsiafi.tesouro.gov.br/dados-de-apoio/situacao-de-programacao-financeira/incsitpf/incsitpf-aba-parametros-de-contabilizacao/justificar-inclusao-de-situacao)

# **1.3 - Incluir/Alterar Situação de PF - Aba Configuração de Campos**

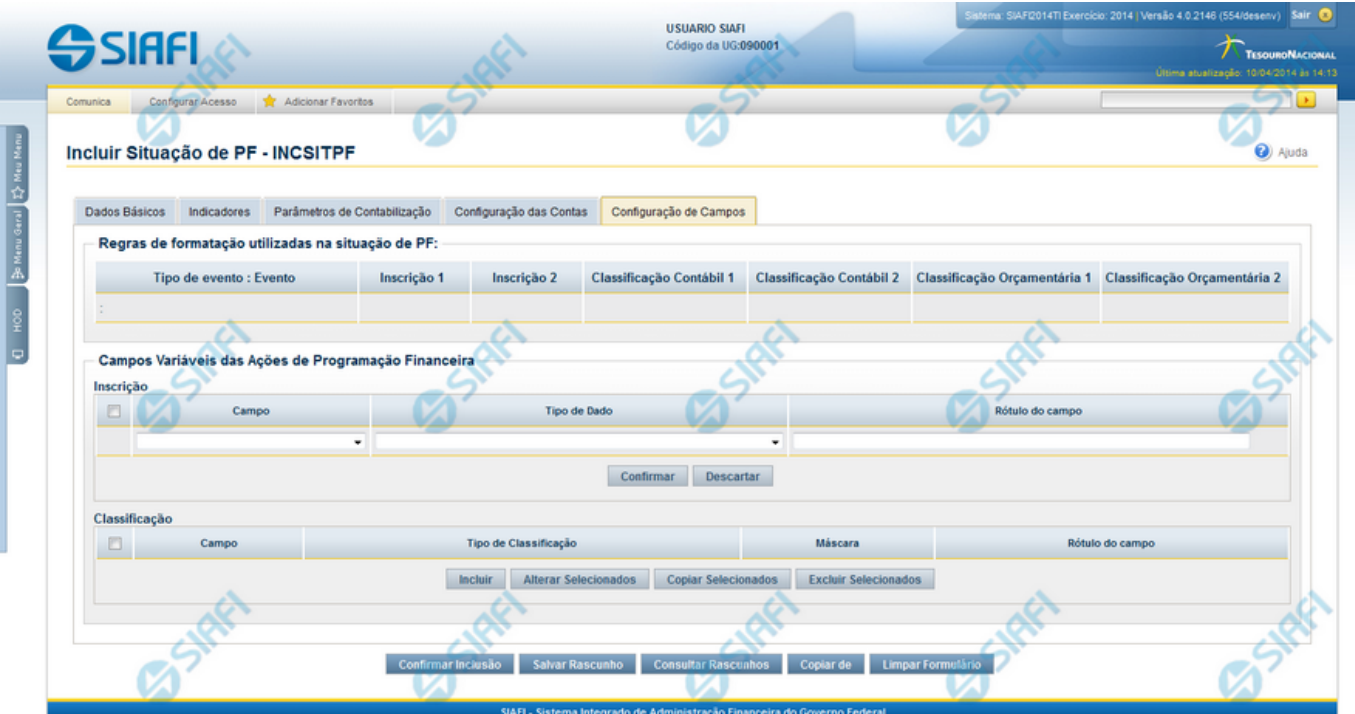

#### **Incluir/Alterar Situação de PF - Aba Configuração de Campos**

#### **Campos**

**Regras de formatação utilizadas na Situação de PF**- Tabela contendo o resumo das regras de formatação definidas na aba "Parâmetros de Contabilização", composta pelas colunas descritas a seguir.

**Tipo de evento: Evento** - campo contendo os Evento e Tipos de Eventos definidos na aba Parâmetros de Contabilização, para os quais serão definidos de quais Campos Variáveis a Situação vai composta.

**Inscrição 1** - exibe a associação da Regra de Formatação que define os tipos de dados que comporão o campo "Inscrição 1" da linha de evento definida conforme o Tipo de Evento que tenha sido associado na aba Parâmetros de Contabilização.

**Inscrição 2** - exibe a associação da Regra de Formatação que define os tipos de dados que comporão o campo "Inscrição 2" da linha de evento definida conforme o Tipo de Evento que tenha sido associado na aba Parâmetros de Contabilização.

**Classificação Contábil 1** - Regra de Formatação definida para o preenchimento do campo "Classificação Contábil 1" da linha de evento, conforme definido na aba "Parâmetros de Contabilização".

**Classificação Contábil 2** - Regra de Formatação definida para o preenchimento do campo "Classificação Contábil 2" da linha de evento, conforme definido na aba "Parâmetros de Contabilização".

**Classificação Orçamentária 1** - Regra de Formatação definida para o preenchimento do campo "Classificação Orçamentária 1" da linha de evento, conforme definido na aba "Parâmetros de Contabilização".

**Classificação Orçamentária 2** - Regra de Formatação definida para o preenchimento do campo "Classificação Orçamentária 2" da linha de evento, conforme definido na aba "Parâmetros de Contabilização".

**Campos Variáveis das Ações de Programação Financeira**- está seção apresenta, para cada Ação de Programação Financeira informada na aba Dados Básicos, um bloco de campos que contém duas tabelas onde são definidas as associações entre os campos variáveis de

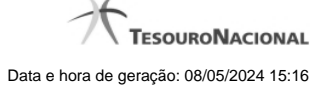

Inscrição e os de Classificação e os respectivos tipos de dados a serem informados quando a Situação de PF for utilizada, conforme sejam exigidos pelas Regras de Formatação dos Tipos de Eventos informados para a Situação de PF.

Cada bloco de campos conterá os campos e informações a seguir:

**Inscrição**- tabela onde são informados os tipos de dados dos campos variáveis de Inscrição exigidos pela Regra de Formatação associada aos Eventos informados para a Situação, que contém os seguintes campos:

**[Nome da Aba]** - exibe o nome da aba do Documento Hábil para a qual serão definidos os campos variáveis.

**Caixa de Marcação** - Assinale as linhas da tabela a serem submetidas às operações "Alterar", "Copiar" ou "Limpar".

**Campo**- Campo variável que terá o tipo de dado definido para a Situação na respectiva aba ou seção de Acréscimo.

Para cada aba podem ser informados Tipos de Dados para os campos variáveis Inscrição A, Inscrição B, Inscrição C e Inscrição D.

**Tipo de Dado** - Selecione o t ipo de dado associado ao campo variável para essa Situação.

**Rótulo do campo** - Informe um texto de livre digitação a ser usado como rótulo do campo variável, o qual é apresentado junto ao campo variável apresentado quando a Situação for utilizada.

**Classificação**- Tabela que define os campos variáveis da aba a serem usados no preenchimento dos campos "Classificação n" da linha de evento. Essa tabela compõe-se das colunas descritas a seguir.

**[Nome da Aba]** - exibe o nome da aba do Documento Hábil para a qual serão definidos os campos variáveis.

**Caixa de Marcação** - Assinale as linhas da tabela a serem submetidas às operações "Alterar", "Copiar" ou "Limpar".

**Campo** - Informe o campo variável que terá o tipo de dado definido para essa Situação. Pode ser: "Classificação A", "Classificação B", "Classificação C", "Classificação D", "Classificação E", "Classificação F".

**Tipo de Classificação -** Selecione o tipo de classificação associado ao campo variável para essa Situação. O tipo de classificação pode ser Contábil, Orçamentária de Despesa ou Orçamentária de Receita.

**Máscara** - Informe a máscara para restrição da conta contábil a ser preenchida, associada ao campo variável para essa Situação.

Para cada campo do tipo classificação contábil, podem ser informadas restrições de submáscaras através da opção associada ao campo. A configuração permite definir uma lista de submáscaras permitidas ou não permitidas com base na máscara principal e esta lista será considerada na validação do dado informado neste campo quando usado no módulo PF.

**Rótulo do campo** - Informe um texto de livre digitação a ser usado como rótulo do campo variável.

#### **Botões**

**Confirmar Inclusão** - Clique nesse botão para concluir a inclusão desse novo registro na tabela nesse momento.

**Salvar Rascunho** - Clique nesse botão para salvar os dados em um registro de rascunho, transferindo a inclusão na tabela para um momento posterior.

**Consultar Rascunhos** - Clique nesse botão para consultar um registro já salvo como rascunho, visando a usar seu conteúdo para iniciar o preenchimento do novo registro.

**Copiar de** - Clique nesse botão para consultar um registro já existente na tabela, visando a usar seu conteúdo para iniciar o preenchimento do novo registro.

**Limpar Formulário** - Clique nesse botão para eliminar o conteúdo de todos os campos.

#### **Próximas Telas**

[INCSITPF - Aba Indicadores](http://manualsiafi.tesouro.gov.br/dados-de-apoio/situacao-de-programacao-financeira/incsitpf/incluir-situacao-de-pf-aba-configuracao-de-campos/incsitpf-aba-indicadores-1) [INCSITPF - Aba Dados Básicos](http://manualsiafi.tesouro.gov.br/dados-de-apoio/situacao-de-programacao-financeira/incsitpf/incluir-situacao-de-pf-aba-configuracao-de-campos/incsitpf-aba-dados-basicos)

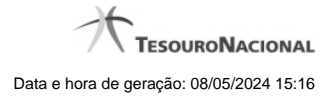

[INCSITPF - Aba Configuração de Contas](http://manualsiafi.tesouro.gov.br/dados-de-apoio/situacao-de-programacao-financeira/incsitpf/incluir-situacao-de-pf-aba-configuracao-de-campos/incsitpf-aba-configuracao-de-contas) [INCSITPF - Aba Parâmetros de Contabilização](http://manualsiafi.tesouro.gov.br/dados-de-apoio/situacao-de-programacao-financeira/incsitpf/incluir-situacao-de-pf-aba-configuracao-de-campos/incsitpf-aba-parametros-de-contabilizacao-2) [INCSITPF - Aba Configuração de Campos](http://manualsiafi.tesouro.gov.br/dados-de-apoio/situacao-de-programacao-financeira/incsitpf/incluir-situacao-de-pf-aba-configuracao-de-campos/incsitpf-aba-configuracao-de-campos) [Situação PF - Copiar De](http://manualsiafi.tesouro.gov.br/dados-de-apoio/situacao-de-programacao-financeira/incsitpf/incluir-situacao-de-pf-aba-configuracao-de-campos/situacao-pf-copiar-de-1) [Consultar Rascunho](http://manualsiafi.tesouro.gov.br/dados-de-apoio/situacao-de-programacao-financeira/incsitpf/incluir-situacao-de-pf-aba-configuracao-de-campos/copy_of_consultar-rascunho) [Salvar Rascunho](http://manualsiafi.tesouro.gov.br/dados-de-apoio/situacao-de-programacao-financeira/incsitpf/incluir-situacao-de-pf-aba-configuracao-de-campos/salvar-rascunho) [Justificar Inclusão de Situação](http://manualsiafi.tesouro.gov.br/dados-de-apoio/situacao-de-programacao-financeira/incsitpf/incluir-situacao-de-pf-aba-configuracao-de-campos/justificar-inclusao-de-situacao)

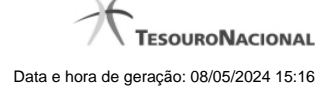

# **1.4 - Incluir Situação de PF - Copiar De**

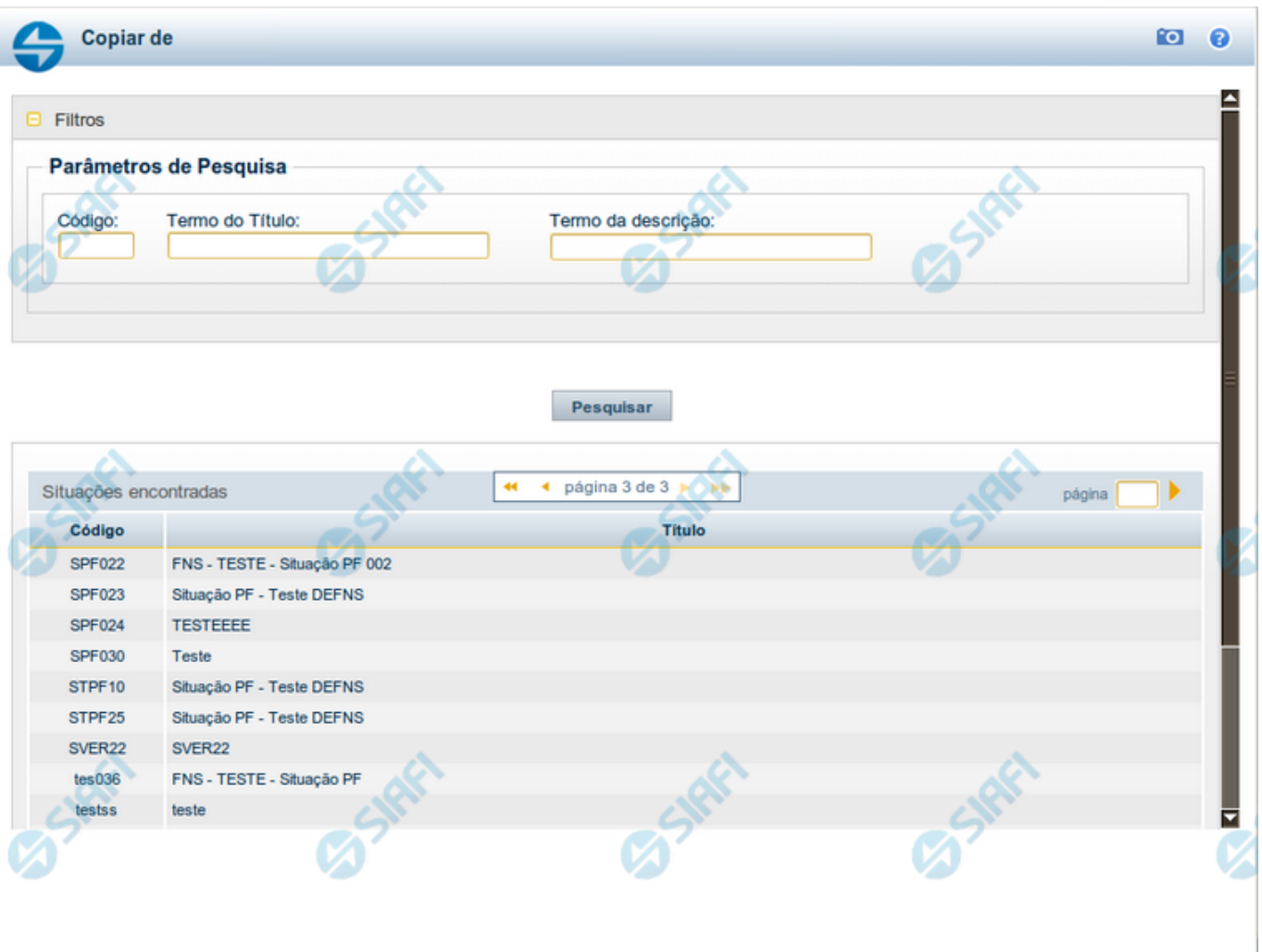

# **Copiar de Situação de PF**

Nesse formulário você consulta a tabela "Situação PF" com o objetivo de buscar um registro cujo conteúdo servirá de base para o preenchimento de um novo registro.

Após preencher os campos de parâmetro, clique no botão "Pesquisar" e, em seguida, clique em um dos campos da lista apresentada para selecionar o registro correspondente.

Se você deixar os campos de parâmetro sem preenchimento, a lista conterá todos os registros da tabela.

No caso de consulta por código, os outros campos de parâmetros serão ignorados, não haverá apresentação de uma lista e a Situação identificada pelo código informado será usada no preenchimento inicial do novo registro.

#### **Campos de Parâmetros**

**Filtros** - Bloco constituído pelos campos de parâmetros da consulta, descritos a seguir.

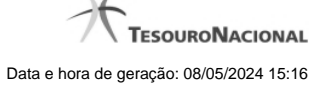

O símbolo "-" antes da palavra "Filtros" indica que o bloco está expandido, exibindo seu conteúdo. Ao ser apresentado o resultado da consulta, esse bloco estará contraído, com o símbolo "+" antes da palavra "Filtros", indicando que seu conteúdo está oculto. Clique no símbolo "+" para expandir o bloco de filtros e visualizar os parâmetros da consulta.

**Código** - Para pesquisar um determinado registro, informe o código correspondente. Caso esse campo seja preenchido, os demais campos de parâmetros serão ignorados pelo sistema.

**Termo do Título** - Para pesquisa textual de título, informe nesse campo um texto que faça parte do título dos registros que você deseja consultar, contendo, no máximo, 80 caracteres.

**Termo da Descrição** - Para pesquisa textual de descrição, informe nesse campo um texto que faça parte da descrição dos registros que você deseja consultar, contendo, no máximo, 80 caracteres.

#### **Campos de Resultados**

**Situações encontradas** - Tabela contendo a lista de registros retornados na consulta, constituída pelas colunas descritas a seguir.

**Código** - Código da Situação. Clique em um código para selecionar o registro correspondente.

**Título** - Título da Situação. Clique em um título para selecionar o registro correspondente.

#### **Botões**

**Pesquisar** - Clique nesse botão para comandar a pesquisa da tabela "Situação", atendendo aos parâmetros que você informou. Caso você não informe nenhum parâmetro, serão apresentados todos os registros da tabela.

**Retornar** - Clique nesse botão para desistir de copiar o conteúdo de um registro.

# **1.5 - Consultar Rascunho**

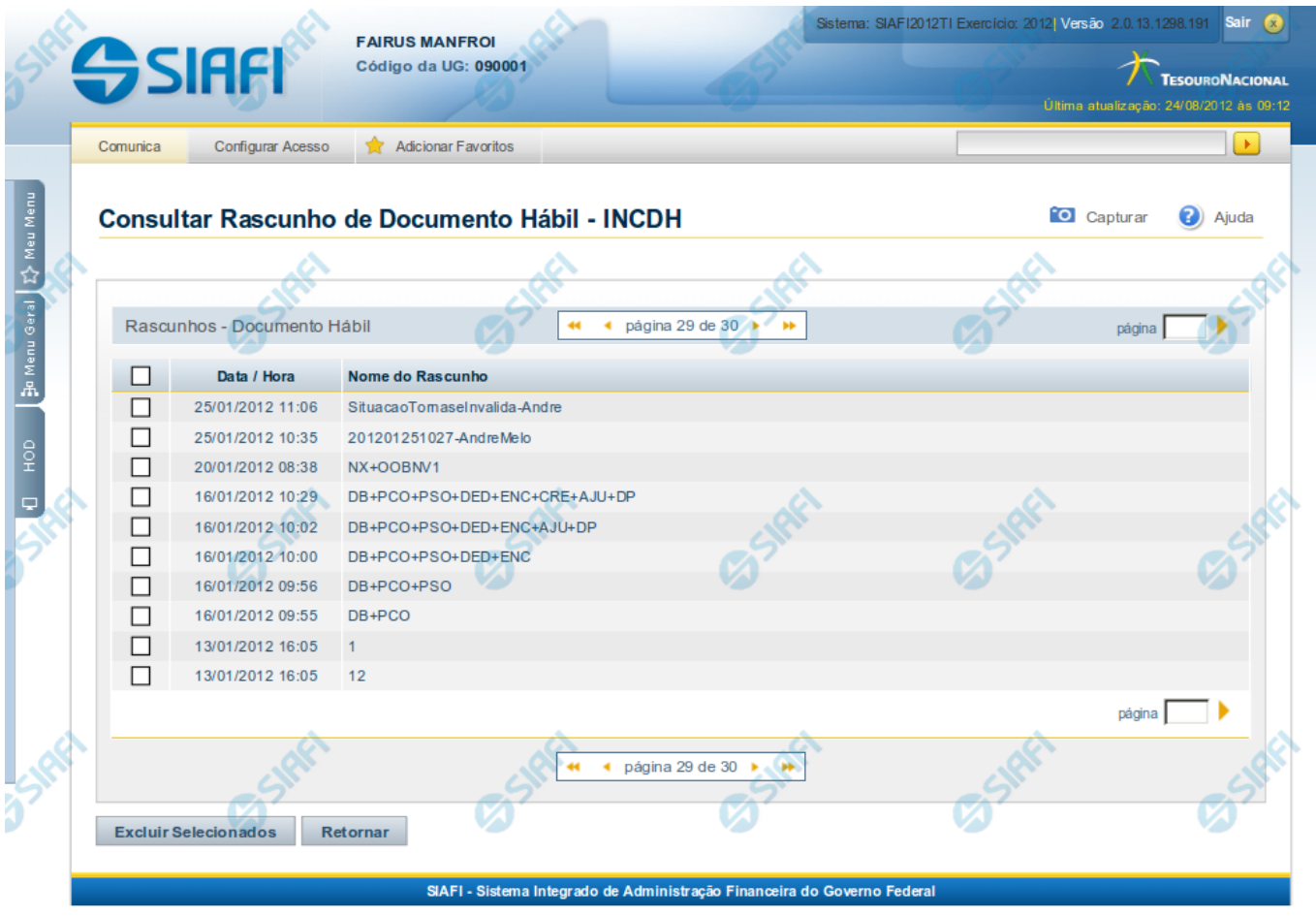

#### **Consultar Rascunho**

Este formulário é apresentado ao ser acionado o botão Consultar Rascunhos e lista os registros de rascunho que foram armazenados pelos usuários de uma mesma Unidade Gestora.

O formulário apresentará um título diferente dependendo de qual tenha sido o formulário de inclusão a partir do qual a opção Consultar Rascunho foi acionado. No caso do exemplo acima, trata-se de uma inclusão de Documento Hábil.

Você tem as seguintes opções:

- 1. Clicar em um dos campos da lista, para que o conteúdo do registro correspondente seja utilizado no preenchimento inicial de um novo registro;
- 2. Assinalar um ou mais registros, por meio do campo de marcação, e clicar no botão "Excluir Selecionados" para eliminar definitivamente os registros de rascunho assinalados.

São listados todos os rascunhos previamente armazenados por usuários pertencentes sua UG. Os rascunhos existentes no sistema podem ser selecionados desta lista, na qual cada item corresponde a um rascunho que servirá de modelo para preenchimento do novo registro.

Para usar algum item de rascunho dentre os listados, simplesmente clique sobre o seu nome. Os dados que o rascunho armazenado possua e que sejam válidos serão replicados no formulário de preenchimento do novo registro.

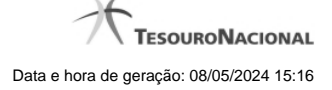

#### Os rascunhos que existirem há mais de 30 dias serão automaticamente excluídos pelo sistema.

#### **Campos**

**Campos de marcação**: existe um destes campos posicionado no canto superior esquerdo da tabela e outros ao lado esquerdo de cada linha da tabela ou de cada item de agrupamento de uma aba. Os campos de marcação são os seguintes:

**[campo: selecionar todos]** - é apresentado no canto superior direito da tabela. Marque este campo para selecionar todos os itens e desmarque-o para desfazer a seleção de todos os itens.

**[campo: selecionar item]** - é apresentado ao lado de cada item da tabela ou de agrupamento. Marque um ou mais campos para selecionar os respectivos itens e desmarque-os para desfazer a seleção do item.

A ação do botão Excluir Selecionados será aplicada aos itens marcados.

**Data/Hora** - Data e hora em que o registro de rascunho foi armazenado.

**Nome do Rascunho** - Nome do registro de rascunho.

#### **Botões**

**Excluir Selecionados** - Clique nesse botão para comandar a exclusão definitiva dos registros de rascunho marcados.

**Retornar** - Clique nesse botão para desistir de consultar rascunhos.

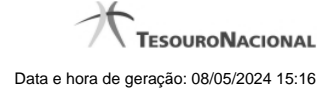

# **1.6 - Salvar Rascunho**

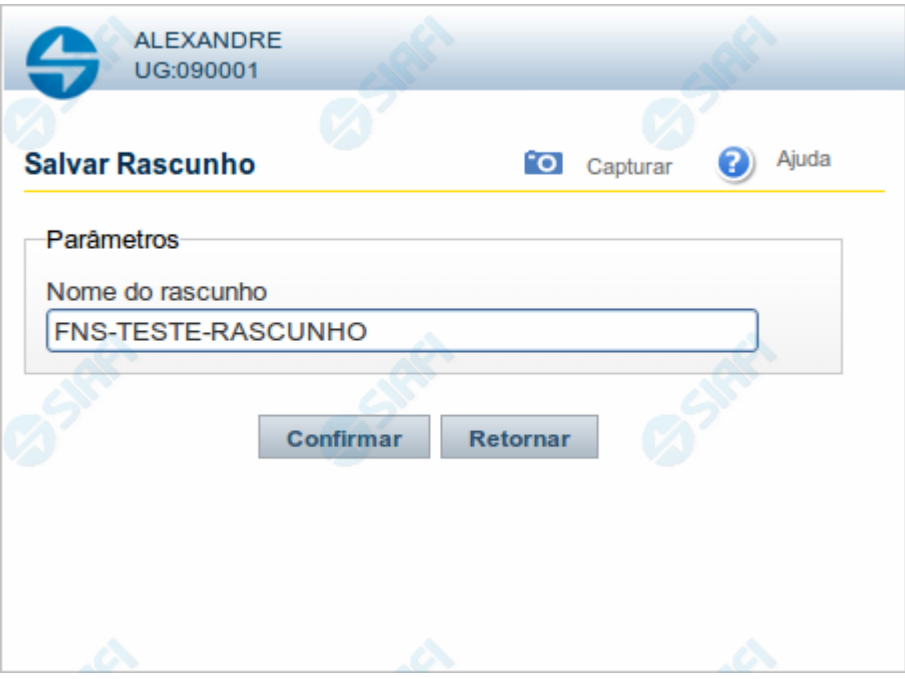

# **Salvar Rascunho**

Após definir um nome para o registro de rascunho, clique no botão "Confirmar", para salvar no formato de rascunho, os dados já preenchidos.

# **Campos**

**Nome do Rascunho** - Informe um nome para o registro de rascunho, contendo, no máximo, 30 caracteres.

Caso já exista um rascunho armazenado com o mesmo nome informado, o rascunho existente será substituído por este sendo gravado.

# **Botões**

**Confirmar** - Clique nesse botão para concluir a gravação do registro de rascunho.

**Cancelar** - Clique nesse botão para desistir de gravar o registro de rascunho.

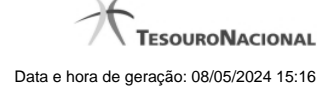

# **1.7 - Justificar Inclusão**

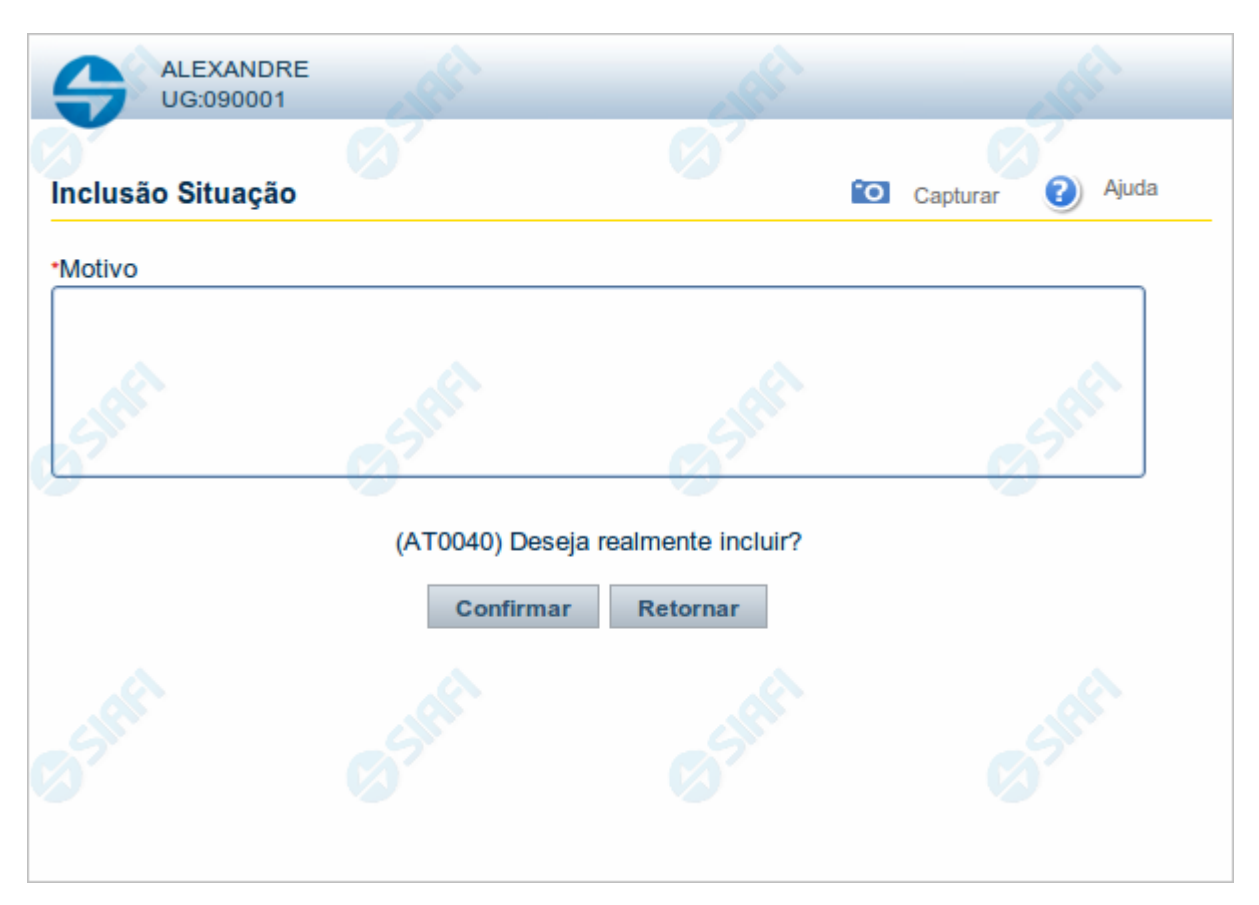

## **Justificar Inclusão**

Informe o motivo da inclusão de um registro. O preenchimento é obrigatório para que a inclusão seja concluída.

Somente os usuários responsáveis pela manutenção das tabelas podem incluir registros.

# **Campos**

**Motivo** - Informe o motivo da inclusão do registro.

# **Botões**

**Confirmar** - Clique nesse botão para concluir e confirmar a gravação dos dados informados para o registro sendo incluído. **Retornar** - Clique nesse botão para desistir da inclusão.